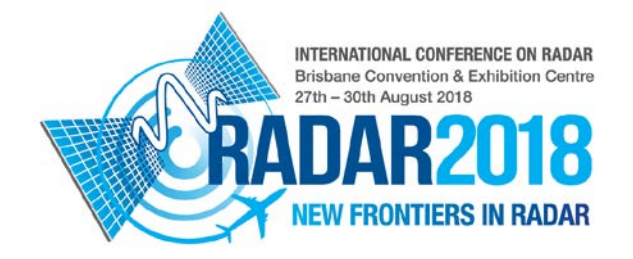

## **IEEE PDF EXPRESS AND COPYRIGHT TRANSFER GUIDELINES**

Ahead of the Radar 2018 proceedings being uploaded to IEEEXplore for global dissemination and archiving, IEEE requires all authors to submit their papers to the PDF Express service to ensure that the PDF is compatible with IEEEXplore. IEEE also requires that copyright is transferred. We, the conference organisers, have therefore prepared these guidelines to help authors complete the necessary steps.

To resubmit your paper with the updates as per the reviewer feedback, you will need to have an IEEE PDF Express ID Number from the [IEEE PDF](https://www.pdf-express.org/) Express website.

## **STEP 1 – ACCESS TO THE IEEE PDF EXPRESS PORTAL**

- Please visit the IEEE website here: <https://www.pdf-express.org/>
- If you are a new user, click "New Users Click Here"
- Enter Conference ID 40204X
- Enter your email address and a password
- Follow the prompts to complete the form
- Once logged in, continue to follow prompts to complete the process.

Should you have any questions in relation to this process, please [click here](https://supportcenter.ieee.org/app/answers/list/p/12) to be directed to the IEEE Support Center.

If you cannot find an answer in the 'Find Answers' tab, go to the 'Ask a Question' tab.

Your question will be forwarded to IEEE PDF Support and answered within 3 business days.

## **STEP 2 – IEEE PAPER ID**

Once your paper has been ACCEPTED by the PDF Express site, you will need to make note of the Paper ID Number which can be found in your acceptance email. You may need to wait a few hours to receive this email notification but will usually arrive within a few minutes.

You will need to enter this number when submitting your updated paper into [the portal.](https://radar2018-c10000.eorganiser.com.au/)

Congratulations! The following PDF has passed the PDF Check:

Filename: r for Radar 2018.pdf Title: Test Paper for Radar 2018 Paper ID: 5387717 Creation Date: 20 May 2018 15:28 -0800 GMT

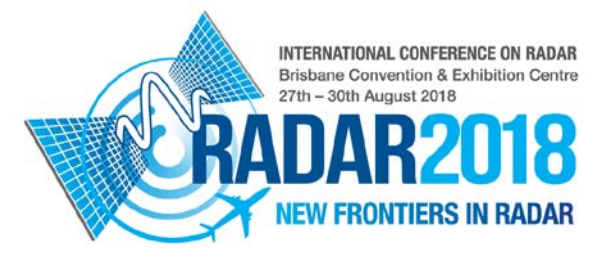

## **STEP 3 – REUPLOAD YOUR PAPER**

Once you have received your Paper ID number you will need to log back into [the portal](https://radar2018-c10000.eorganiser.com.au/) to resubmit your paper. When you log in you will be shown a pop up with your accepted paper, which is required to be submitted to IEEE eCopyrightForm (eCF).

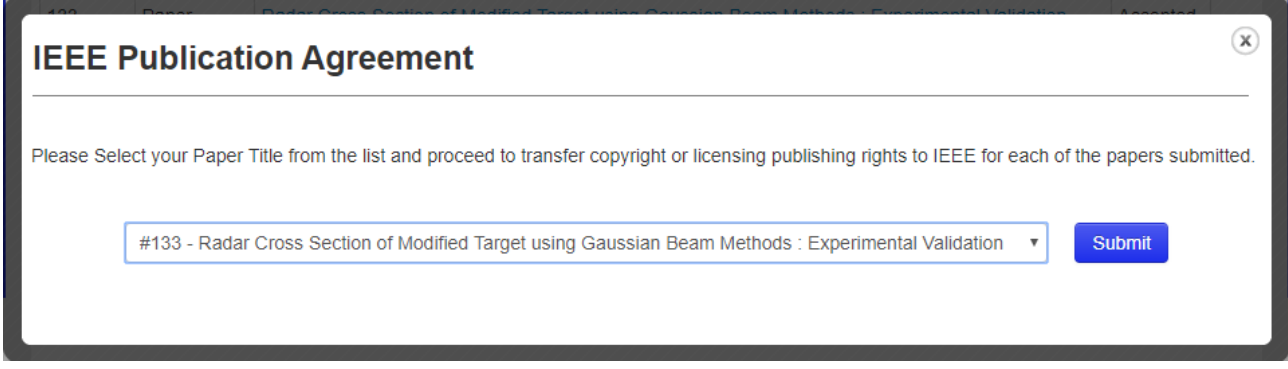

Once you click submit you will be taken to a new window to begin the IEEE Publication Agreement (webpage below). Once the Publication Agreement is completely it will mark in eOrganiser that the paper has been submitted to eCF and the paper from the dropdown will disappear.

Please note: if you have more than one paper you will have to complete this step for all papers.

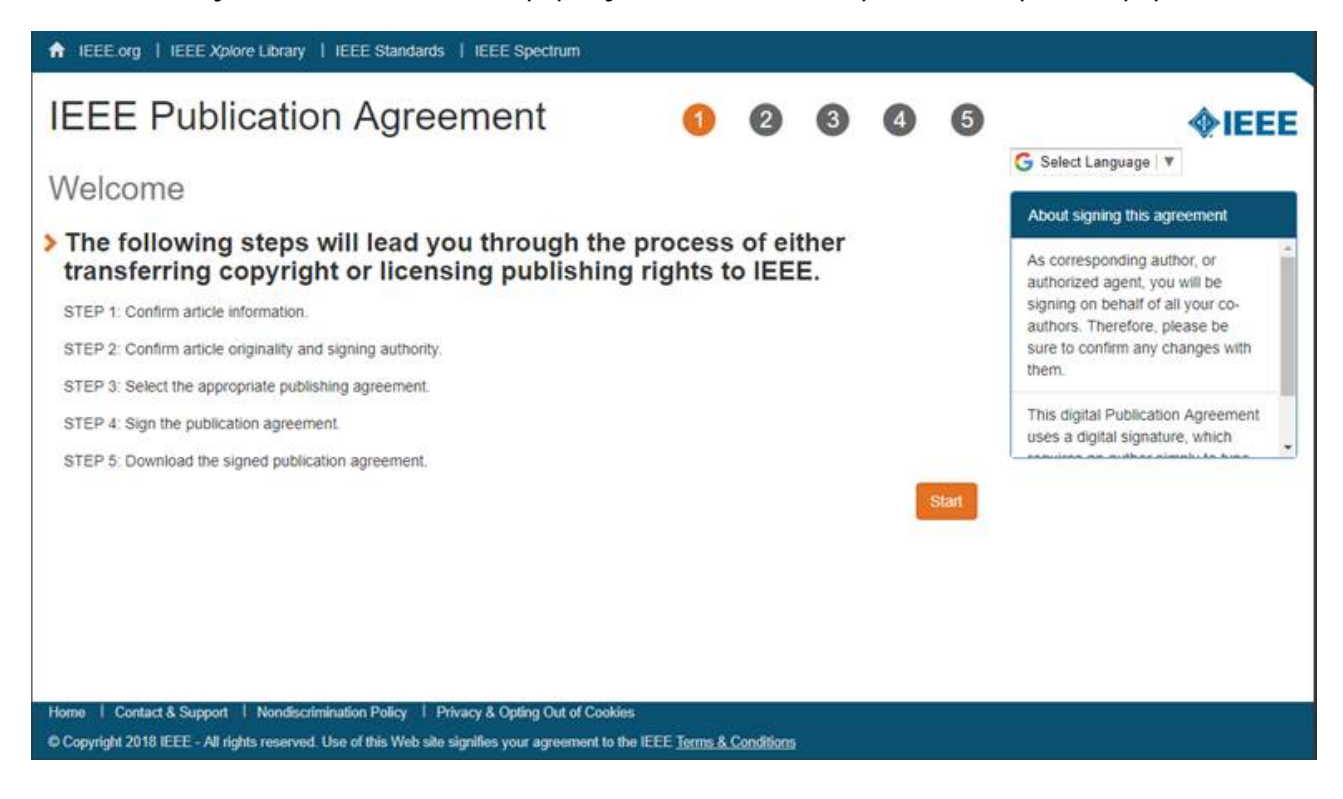